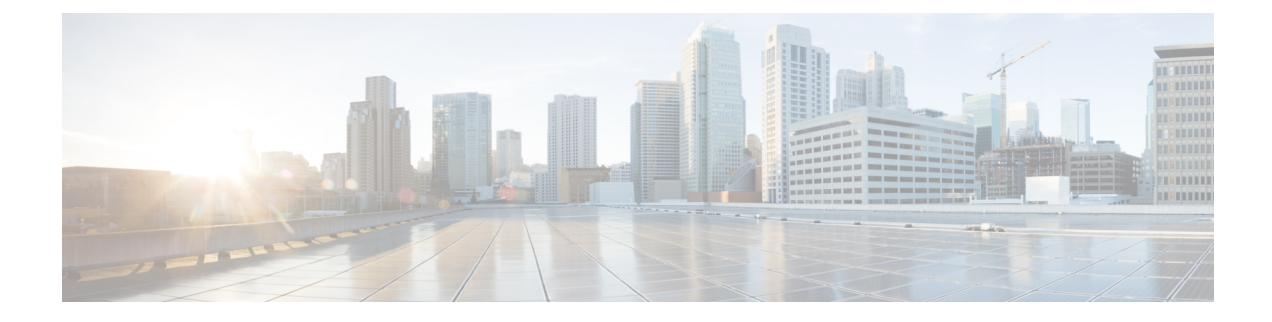

# **Managing VMware Templates**

This chapter contains the following sections:

- VMware [Templates,](#page-0-0) on page 1
- [Converting](#page-0-1) VMs to Images, on page 1
- [Cloning](#page-1-0) VMs as Images, on page 2
- [Viewing](#page-1-1) Image Reports, on page 2
- [Converting](#page-2-0) Images to VMs, on page 3
- [Assigning](#page-2-1) Images to Groups, on page 3
- [Deploying](#page-2-2) a VM from a Template, on page 3

## <span id="page-0-0"></span>**VMware Templates**

A VMware Template is a master image of a virtual machine that can be used to create and provision virtual machines. A template typically includes a specified operating system and a configuration that provides virtual counterparts to hardware components. It cannot be powered on or edited, and is more difficult to alter than an ordinary virtual machine. Templates offer a more secure way of preserving a virtual machine configuration that you want to deploy multiple times.

Optionally, an administrator can create a standard catalog item on the VMware vSphere cloud that hosts a specific template. When an end user requests the catalog, a VM is provisioned based on the template that is mapped in the catalog. You can provision a VM on a datacenter by using a template available on a different datacenter under the same cloud.

## <span id="page-0-1"></span>**Converting VMs to Images**

## **Procedure**

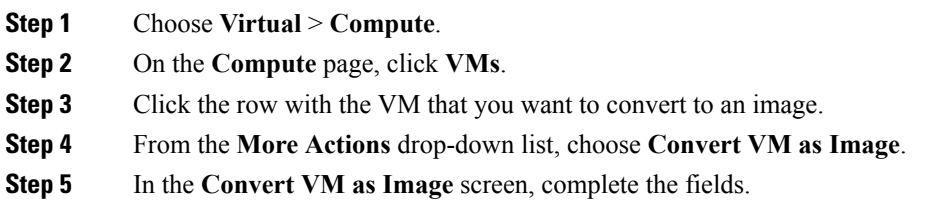

**Step 6** Click **Submit**.

## <span id="page-1-0"></span>**Cloning VMs as Images**

### **Procedure**

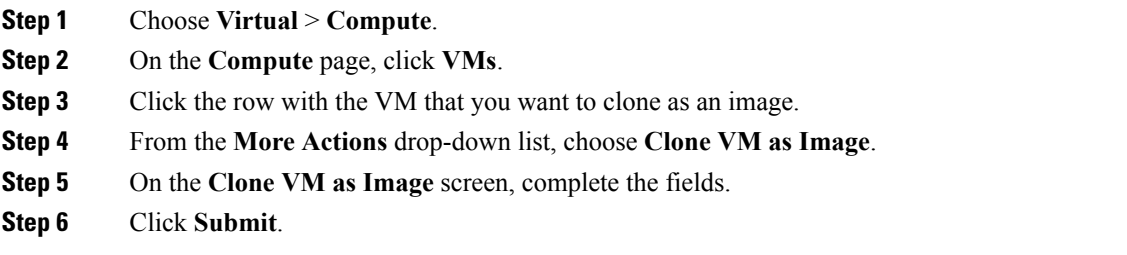

# <span id="page-1-1"></span>**Viewing Image Reports**

After you log into UCS Director, perform the following procedure to view all the images that belong to your group.

The images reports provide the following types of information:

- **Cloud**
- **Image ID**
- **Parent Node**
- **Datacenter**
- **Guest OS**
- **VMware Tools Installed**
- **VMWare Tools Version**
- **VM Version**
- **Platform**
- **Architecture**
- **Number of CPUs**
- **Provisioned Disk**
- **CPU Reservation(MHz)**

 $\mathbf{L}$ 

#### **Procedure**

**Step 1** Choose **Virtual** > **Compute**. **Step 2** On the **Compute** page, click **Images**.

## <span id="page-2-0"></span>**Converting Images to VMs**

### **Procedure**

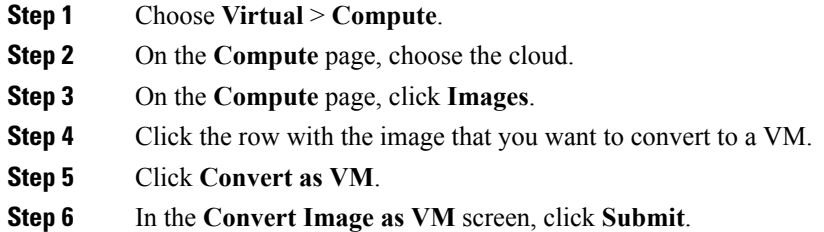

# <span id="page-2-1"></span>**Assigning Images to Groups**

#### **Procedure**

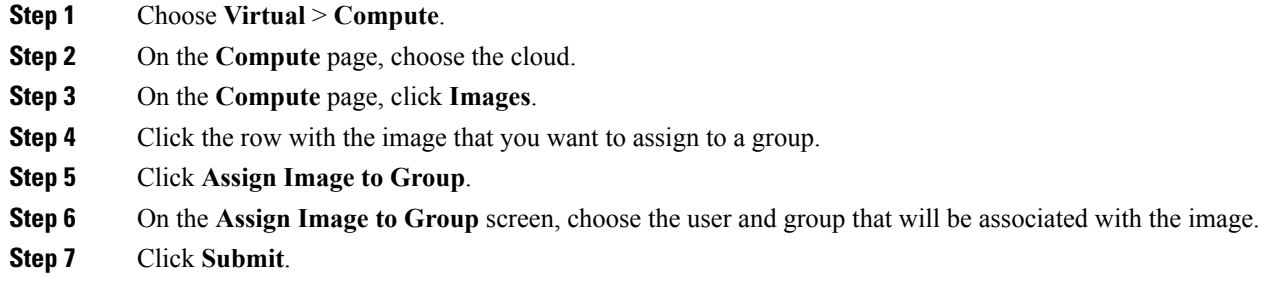

# <span id="page-2-2"></span>**Deploying a VM from a Template**

You can deploy a VM from a template in the image report. The **Deploy VM from the Template** action provides the same functionality as the **Clone VM** action. You can quickly deploy a VM from a template, and modify any parameters necessary.

See the Cisco UCS Director [Administration](http://www.cisco.com/c/en/us/support/servers-unified-computing/ucs-director/products-maintenance-guides-list.html) Guide.

 $\mathbf I$ 

### **Procedure**

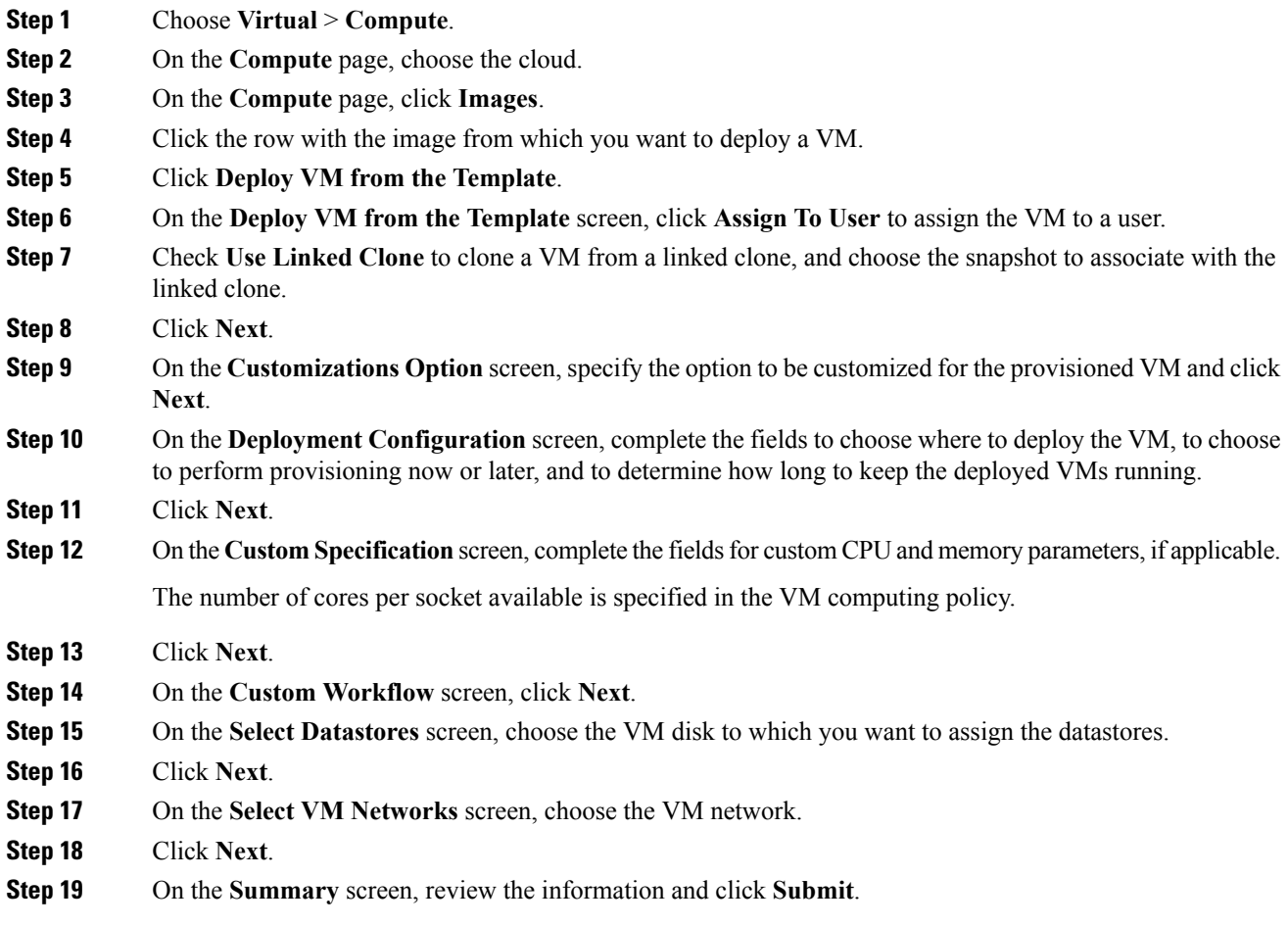